## SCHRITT FÜR SCHRITT ZUM

KOMPLETTEN FUNKTIONSUMFANG VON INFINITY

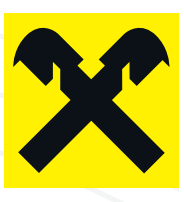

### ANMELDUNG

- Öffnen Sie die Einladungsmail Ihres Beraters und klicken Sie auf den enthaltenen Link.
- Tragen Sie auf der Anmeldeseite Ihre E-Mail-Adresse aus dem Einladungsmail ein.
- Vergeben Sie nun Ihr persönliches Infinity-Passwort. Dieses benötigen Sie zukünftig bei jedem Einstieg.
- Nach Eingabe Ihrer Mail-Adresse und Ihres persönlichen Passworts erhalten Sie einen SMS-Code. Mit diesen drei Faktoren starten Sie zukünftig immer das INFINITY Programm.

#### ERSTE SCHRITTE

- Hinterlegen Sie die PIN bei Ihrem Verfüger  $\rightarrow$  Verwaltung Userverwaltung<br>• Hinterlegen Sie Ihr Business Portal Zertifikat  $\rightarrow$  Verwaltung Bankverbindur
- Hinterlegen Sie Ihr Business Portal Zertifikat → Verwaltung Bankverbindungen
- Vergeben Sie sich selbst Ihre Berechtigungen in INFINITY > Verwaltung Userverwaltung
- Fügen Sie weitere User in Ihr Business-Portal hinzu  $\rightarrow$  Verwaltung Userverwaltung Neuen User anlagen; User/Verfüger verknüpfen  $\rightarrow$  Kontoberechtigungen vergeben

#### **MENÜLEISTE**

• Zur Navigation in INFINITY dient Ihnen die vertikale Menüleiste auf der linken Seite

#### DATENIMPORT AUS ELBA-BUSINESS

• Ehemalige ELBA-business User können Vorlagen, Geschäftspartner und Mandate in Infinity übernehmen  $\rightarrow$  Verwaltung – ELBA Datenübernahme

#### **DRITTKONTEN**

- Drittkonten sind Raiffeisen-Konten, deren Kontobezeichnung von jener Ihres Infinity-Kunden abweichen (z.B. Konten von Tochterfirmen, Konten von Familienangehörigen, Klientenkonten etc.)
- Um Drittkonten in Infinity einzubinden, muss der jeweilige Kontoinhaber die Erlaubnis erteilen.
	- o Sie bekommen in diesem Fall oben links beim "Glockensymbol" ("Benachrichtigungen") einen Hinweis. Durch Unterschrift der entsprechenden Benachrichtigung mit SMS-Code oder cardTAN fordern Sie die Zustimmung beim Kontoinhaber an.
	- o Der Drittkontoinhaber wird durch seinen Berater informiert und zur elektronischen Signatur der angeforderten Konten aufgefordert.
	- o Sobald der Kontoinhaber diese Signatur geleistet hat, stehen die von Ihnen angeforderten Konten in Ihrem Infinity zur Verfügung.

#### FREMDBANKKONTEN (Konten sektorfremder Institute)

- Wollen Sie ein Konto von einem anderen Institut einbinden?
	- o Legen Sie die neue Bankverbindung an Verwaltung Bankverbindungen
	- o Wählen Sie das entsprechende Bankinstitut aus und tragen Sie Ihre
		- Kommunikationsberechtigungsnummer des anderen Instituts und das entsprechende Passwort ein.
		- Anmerkung: Die Daten hierfür haben Sie vom entsprechenden Institut erhalten
	- o Im Anschluss werden die Daten abgeglichen und das Fremdbankkonto eingebunden.

#### ZAHLUNGSVERKEHRSDATEIEN IMPORTIEREN

• Importieren Sie Dateien aus Ihrer Finanzbuchhaltung/Lohnverrechnung oder Ihres Steuerberaters +Voraussetzung – Verwaltung – Userverwaltung – Recht "Zahlungsverkehrsdateien importieren" vergeben. Anschließend – Infinity abmelden – Infinity neu starten  $\rightarrow$  Die importierten Aufträge befinden sich nun in der "Auftragsübersicht"

# KONTAKT

Für technische Angelegenheiten oder Fragen zur Portalnutzung steht Ihnen die jeweilige Hotline zur Verfügung.

### Bei Fragen zu **Raiffeisen INFINITY**

Kunden aus Tirol raiffeisen@infinitysupport.at +43 599 36 89 89 89